# SRCUS LMS Manual for SRCUS Students (V1.0)

Dr. Craig Piercy

# **Table of Contents**

| Introduction                        | <br>4  |
|-------------------------------------|--------|
| Accessing the LMS                   |        |
| Obtaining Credentials               | <br>5  |
| Logging Into the System             | <br>6  |
| Changing Your Initial Password      | <br>8  |
| Changing Your User Profile          | 9      |
| The Teachers' Lounge                | <br>13 |
| Second Year Projects                |        |
| Project Course Page                 | <br>15 |
| Working with SRCUS<br>LMS DropBoxes |        |
| Dropbox Link in a<br>Course         | <br>17 |
| How Students Submit an Assignment   | <br>17 |
| Viewing Submissions                 | <br>19 |
| Table Of Submissions                | <br>20 |
| Batch Processing                    | <br>21 |

|    | Page Options            | <br>22 |
|----|-------------------------|--------|
|    | Grading Submissions     | <br>23 |
| He | elp and Troubleshooting | <br>24 |

### Introduction

A learning management system (LMS) is a software application (typically provided over the Web) that is used to plan, implement, and assess a specific learning process. An LMS provides administrators and instructors with a way to create and deliver content, monitor student participation, and assess student performance. It provides students with a centralized system for obtaining various material to support their learning. Since 2018, the SRCUS LMS platform is provided for the students and instructors of the SE CUNA Management School (SRCUS).

This manual is a living document provided to the students of SRCUS. It contains instructions for how to access and use the various features of the LMS.

This manual will grow over time. If you have something that you would like to see included in the manual, please contact Dr. Craig Piercy at (<u>craig.piercy@gmail.com</u>).

## **Accessing the LMS**

Each year, in preparation for that year's SRCUS, the SRCUS LMS administrator will update the lists of students with access to the system. This update will include:

- Providing access to the relevant course pages for the year
- Removing access to previous course pages
- Adding new students to the system
- Update or modify login credentials as needed.

For questions about access to the SRCUS LMS, please contact the SRCUS LMS administrator. This is currently please contact Dr. Craig Piercy at (craig.piercy@gmail.com). At a minimum, please provide your name and email address.

#### **Obtaining Credentials**

The administrator will add you to the system. Once that is complete, you will receive an email with your username and initial password like the one shown here:

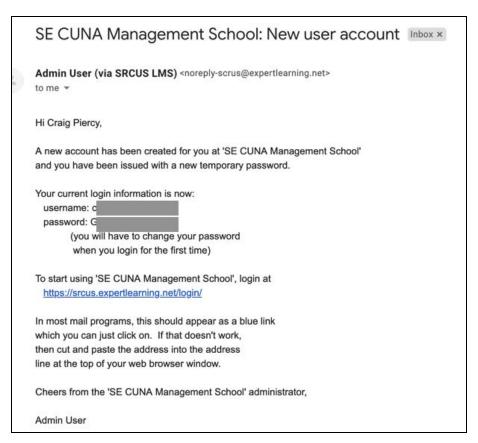

Figure 1 - An Example Email

Simply click the link. Then, use the provided username and password to log in to the system (see next section for login details).

#### Logging in to the System

You will find the SRCUS LMS at: https://srcus.expertlearning.net/

Click on Login to enter.

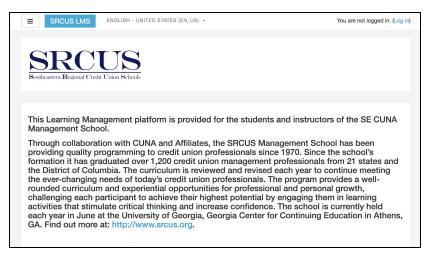

Figure 2 - LMS Home Page

Enter your user name and password to log into the system:

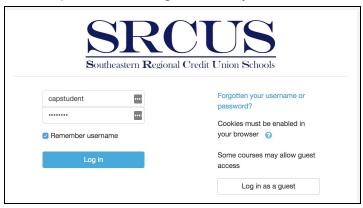

Figure 3 - Login Form

After logging into the LMS, you should see your main dashboard. Any courses that you have been provided access to can be found in the main section of the dashboard. To the left of the screen, you will see navigation links. On the right of the screen, you will see some helpful items, like a place to upload and store private files, and a calendar plug-in.

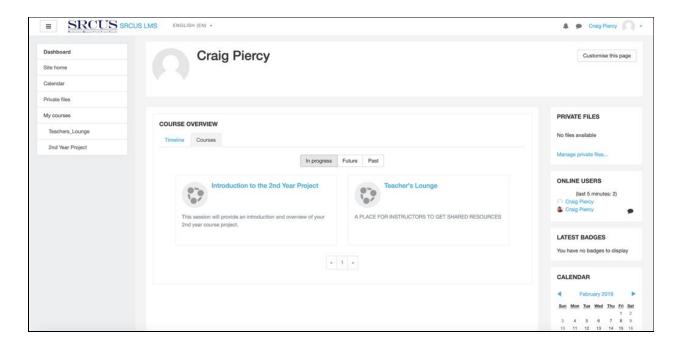

Figure 4 - LMS Dashboard

7

## **Changing Your Initial Password**

The first time that you login to the system, you will be required to change your password. To do so, enter the password that you were provided as your Current password. Then, enter your own password in the other two text input boxes. Be sure that your new password satisfies the password rules that are shown on the page.

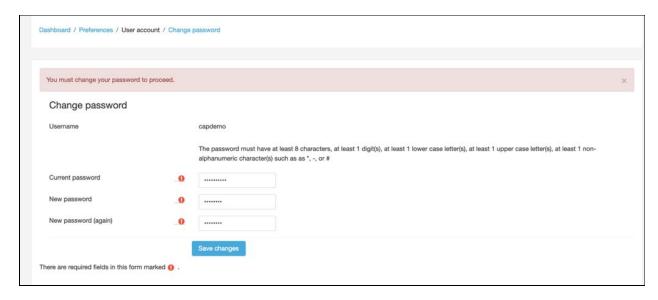

Figure 5 - Change Password Form

The next page will celebrate your success. Nice job!

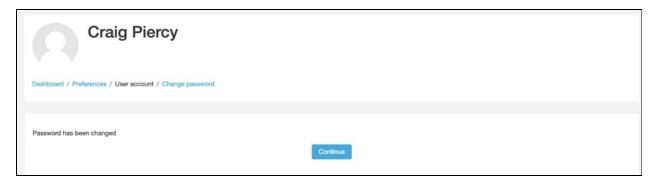

Figure 6 - Password Change Confirmation

#### **Changing Your User Profile**

Once your are in the system, you may adjust your user profile. To do so, click there **small arrow** next to your name in the upper right corner of the dashboard. You will see the menu shown here. Select **Profile** to navigate to edit your profile.

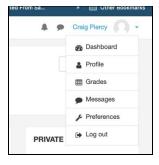

Figure 7 - Menu

You will then see a page with your profile information. From here, select Edit Profile.

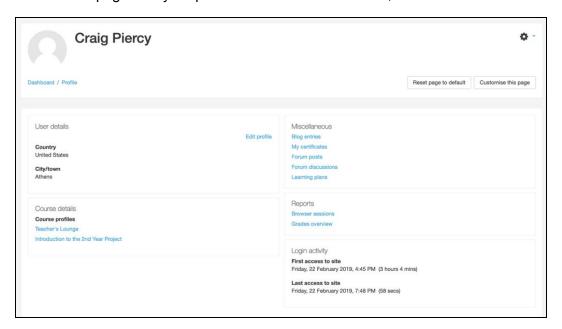

Figure 8 - Profile Summary

The profile editing view is broken into several sections. Each of these is shown below. Other than your name and email address, you are not required to adjust anything on your profile page. So, only add or change the items you feel comfortable sharing. The **General** section will be partially completed with the required information.

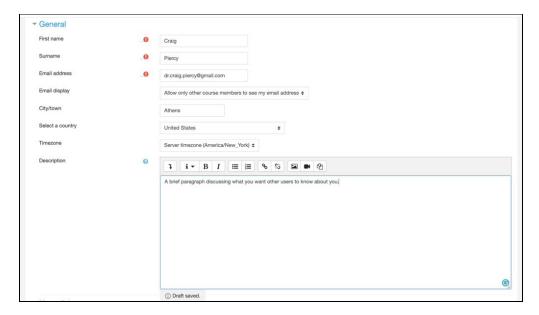

Figure 9 - Profile General Section

You can add a **User Picture**. I suggest a nice face shot of yourself or an icon that represents your personality or interests.

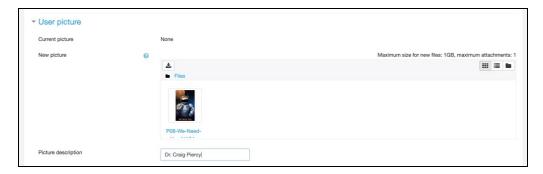

Figure 10 - Profile User Picture Section

If you have alternative names that you prefer, you may enter those in the **Additional names** section.

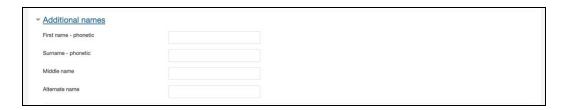

Figure 11 - Profile Additional names Section

The **Interests** section allows you to enter tags that others can see about your interests.

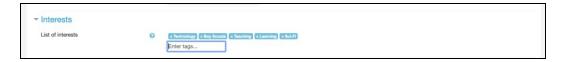

Figure 12 - Profile Interests Section

In the **Optional** section, you can add additional information. Probably a good idea to at least include your league and state so that others from your region can find you.

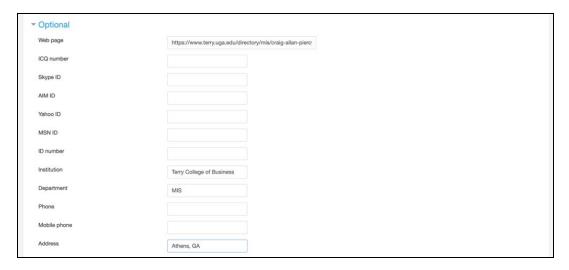

Figure 13 - Profile Optional Section

Once you have completed the **Profile** form as desired, be sure to click the **Update Profile button** at the bottom of the page to save your changes.

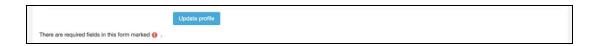

Figure 14 - Update Profile Button

11

After you complete adjustments to your profile, you will return to the Profile summary page. Several of your changes will appear there.

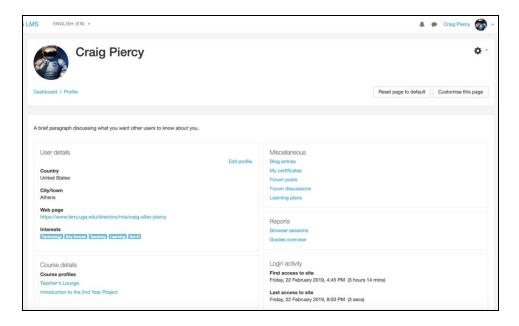

Figure 15 - Updated Profile Summary

## **Help and Troubleshooting**

If you have any issues using the SRCUS LMS, then please contact the LMS Administrator, Craig Piercy, at craig.piercy@gmail.com.